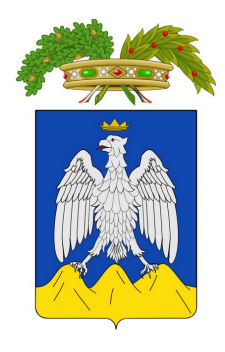

#### PROVINCIA DELL'AQUILA

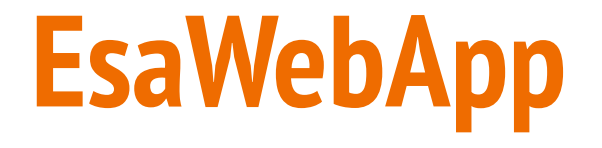

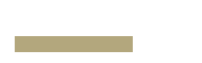

#### PORTALE CERTIFICAZIONE IMPIANTI TERMICI

# **EsaWebApp**

#### Acquisto bollini, Verifica bollini

#### **Gestione Bollini / Gestione Richieste**

Espandere il sottomenù **Gestione Bollini**

Cliccare **Gestione Richieste**

Da Gestione richieste sarà possibile acquistare nuovi bollini, stampare i bollini acquistati

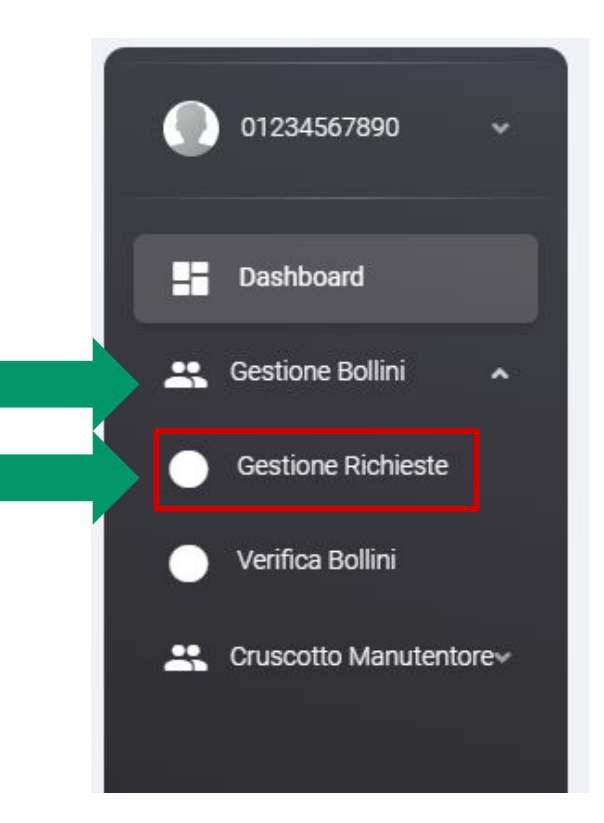

#### **Gestione Richieste / Nuova Richiesta**

Per acquistare nuovi bollini cliccate il tasto **"+"** in alto a destra

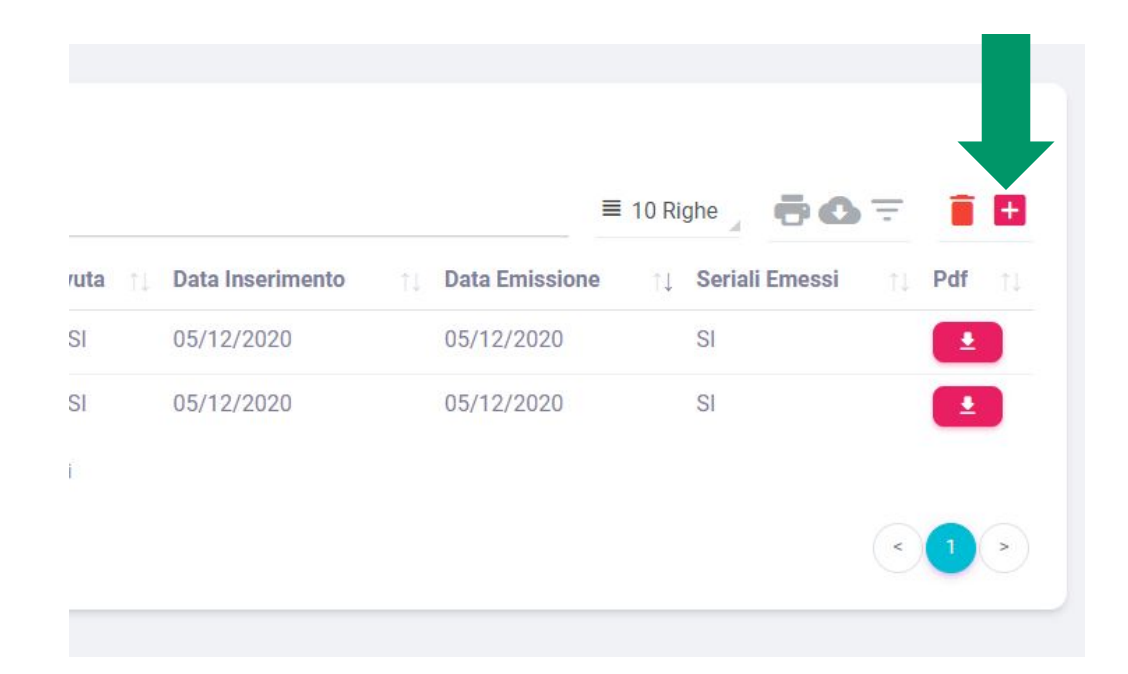

### **Nuova Richiesta Bollini**

Selezionare il **Tipo Seriale** che si intende acquistare

Inserire il **Numero di Bollini** che si intende acquistare

Cliccare scegli file per allegare la **Ricevuta di Versamento**

infine cliccare **SALVA**

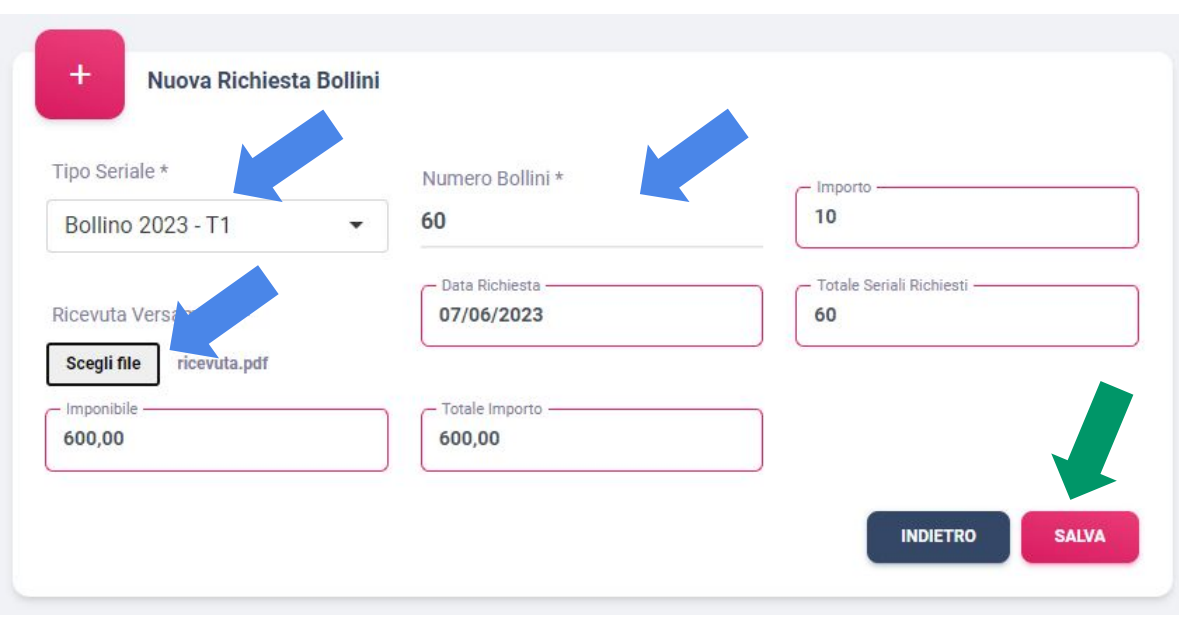

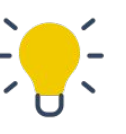

*Questa pagina può essere usata anche per calcolare l'importo da versare per acquistare i bollini, inserendo solo tipo e numero bollini*

#### **Gestione Richieste / Stampa bollini**

Quando i bollini saranno emessi il pulsante per la stampa sarà abilitato.

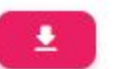

Cliccare quindi il tasto  $\Box$  per aprire il pdf stampabile dei bollini.

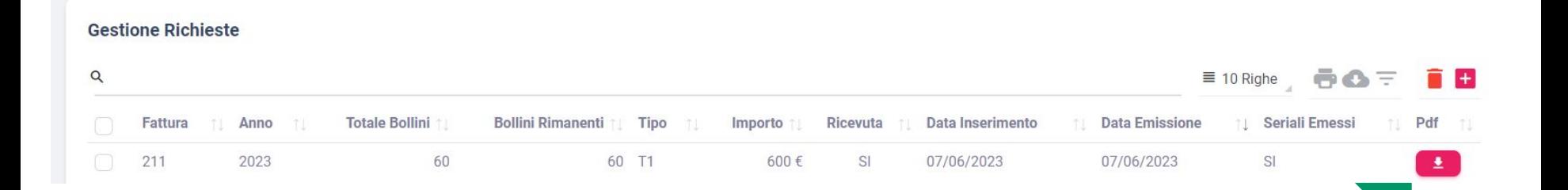

# **Gestione Richieste / Dettaglio seriali**

Nel nuovo portale è possibile scaricare un elenco in excel dei seriali relativi ad una singola fattura.

Cliccare sulla **riga della fattura** desiderata per aprire la pagina "**Dettaglio Seriali"**

Nel menù a tendina del **numero di righe** selezionare **Tutto**

Cliccare la "**nuvola**" per scaricare il file excel

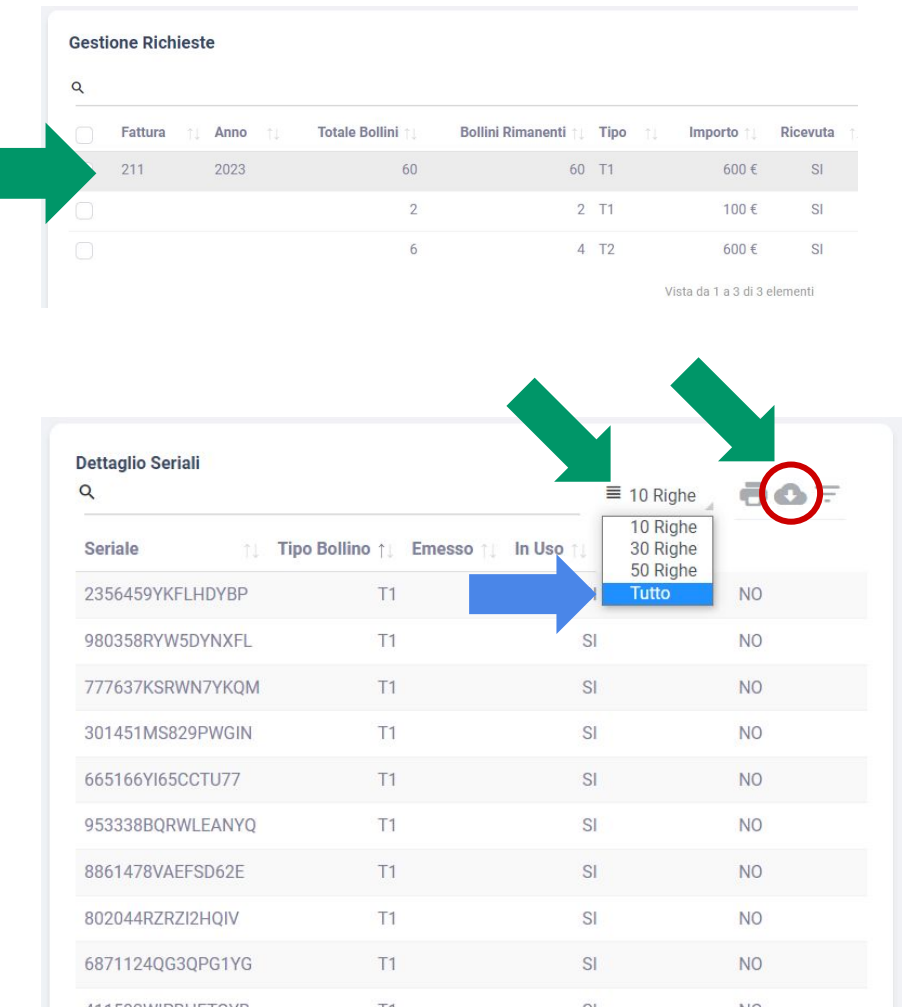

## **Gestione Bollini / Verifica Bollini**

#### **Nuova funzione:**

Da verifica bollini sarà possibile effettuare la ricerca per codice seriale, per ottenere tutte le informazioni sul bollino

Espandere il sottomenù **Gestione Bollini**

Cliccare **Verifica Bollini**

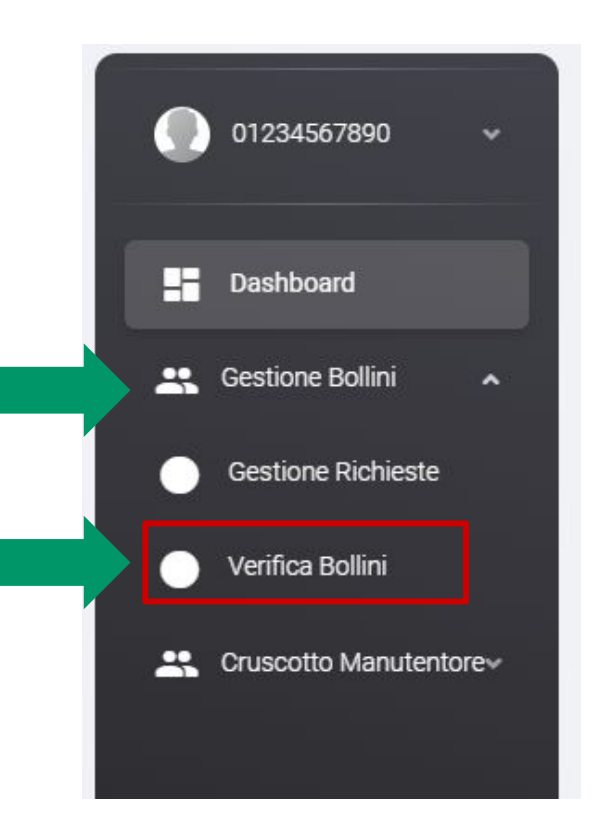

#### **Verifica Bollini / ricerca**

Inserire nella **barra di ricerca** il seriale del bollino da verificare

Nell'elenco verrà filtrato il risultato della ricerca con informazioni complete sul bollino in esame.

È possibile effettuare la ricerca anche per codice impianto

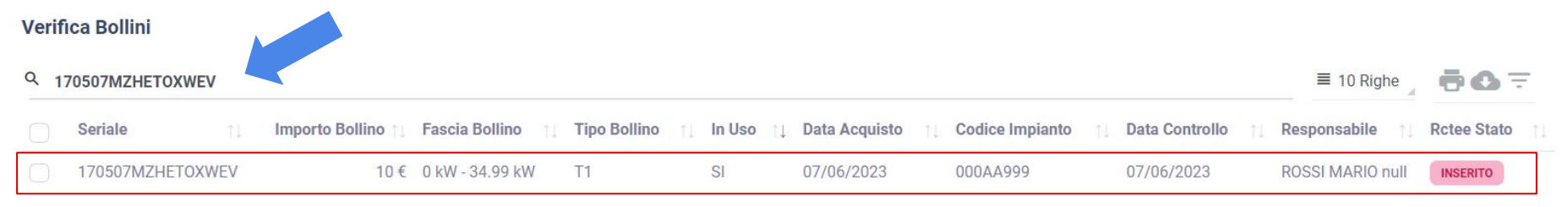

Vista da 1 a 1 di 1 elementi (filtrati da 68 elementi totali)

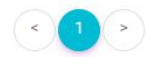

## **Verifica Bollini / filtri**

È possibile filtrare l'insieme dei propri bollini in base a **tipo bollino** e bollino in uso **Si/No** cliccando su **filtro** 

- Se ad esempio volessimo visualizzare tutti i bollini liberi per la fascia fino a 35 kW:
- Selezioniamo **In Uso** "No" e **Tipo Bollino** "T1 0-34.99"
- Clicchiamo **FILTRA.** Saranno visualizzati tutti i bollini liberi della fascia <35 kW.

È possibile scaricare l'elenco estratto cliccando la "**nuvoletta**"

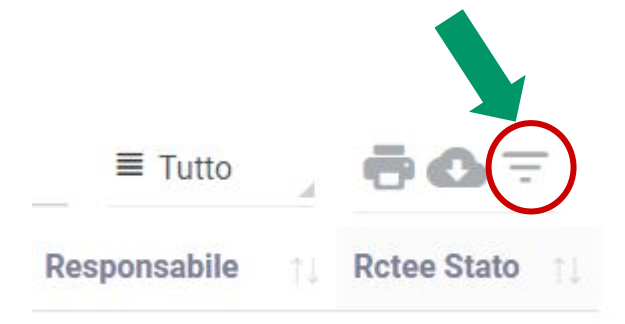

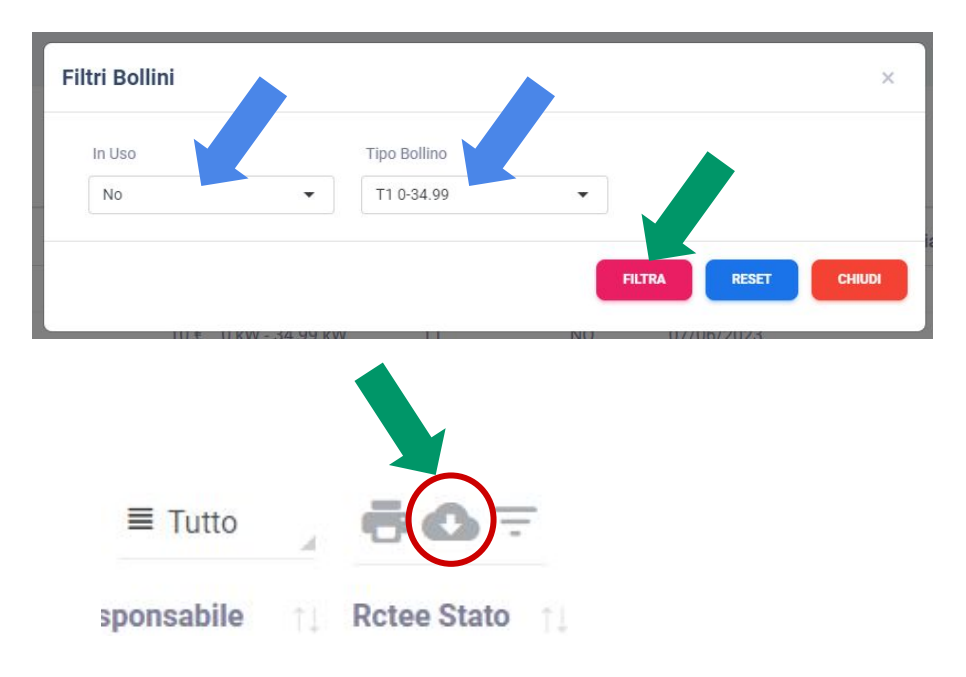